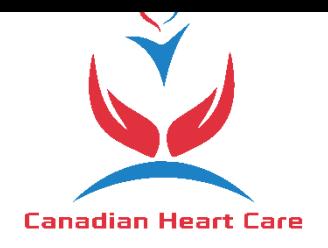

TELUS HEALTH' PS Suite® EMR

# **Use the Canadian Heart Care Referral form for**

## **Telus PC Suite EMR**

# **UPLOAD MANUALLY**

#### ➢ *STEP 1 :*

- **1. Click on [CLICK TO DOWNLOAD.](https://canadianheartcare.ca/wp-content/uploads/2023/10/Canadian-Heart-Care-Referral-Form.zip)**
- **2. Save file into your desktop.**
- **3. Right Click on Canadian-Heart-Care-Referral-Form.zip file and Extract Here.**
- **4. Find the file Canadian Heart Care-Referral Form.cfm into your desktop to upload manually.**

### ➢ *STEP 2 :*

**1. From the Records window into TELUS PC SUITE, choose Settings then Edit Custom Forms.**

- **2. In the Forms window, choose File, then Import Form(s).**
- **3. Find the Canadian Heart Care-Referral Form.cfm on your desktop.**
- **4. Click the Choose button.**
- **5. Once successfully uploaded, a message will pop up.**

### **UPLOAD THROUGH TELUS PC SUITE.**

#### ➢ *STEP 1 :*

3

**1. From the main dashboard, go to the Help menu from the top navigation bar. Click Show Help.**

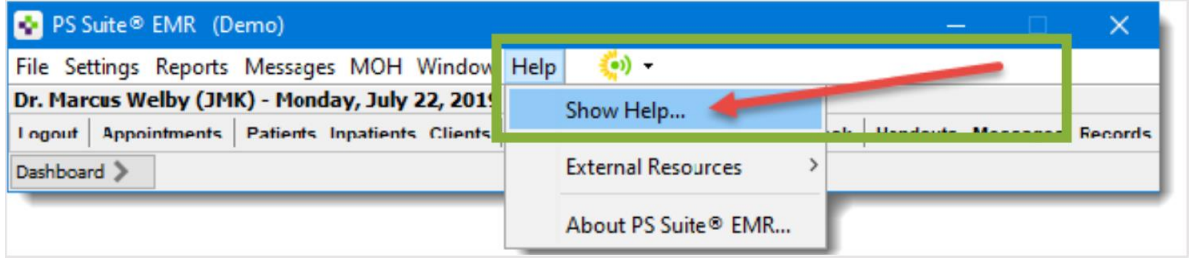

**2. You will be directed to the Online Help menu. Under the Resource Corner, click on Configurable content library.**

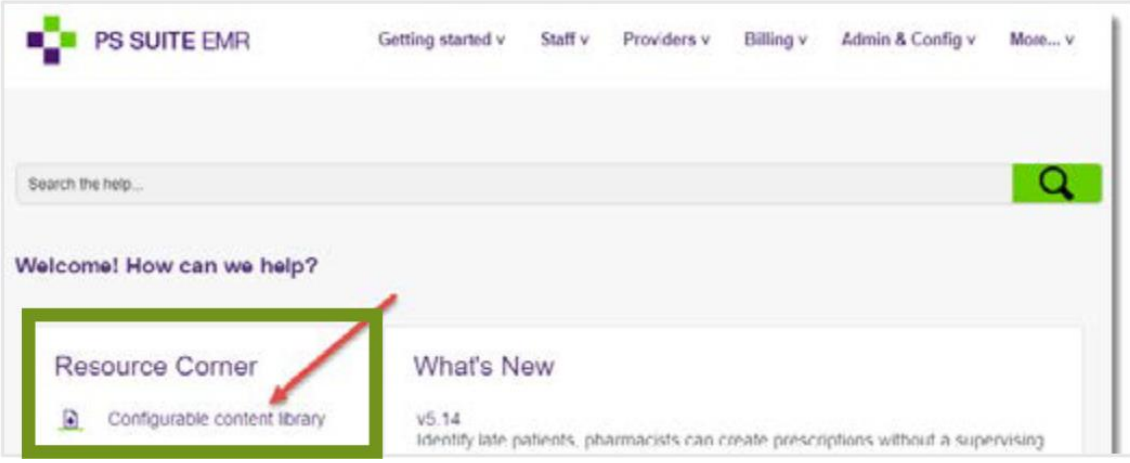

- **3. Once in the Configurable content library page, click on Custom forms library.**
- **4. From there, click on the Ontario forms drop-down menu.**

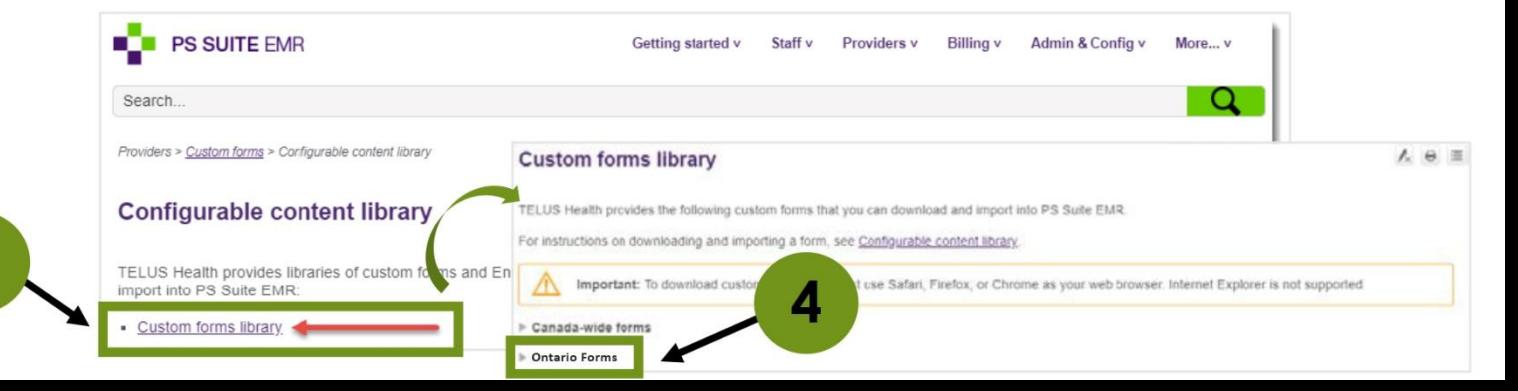

### **5. Once the forms appear, click Download next to the Canadian Heart Care. Save the Canadian Heart Care-Referral Form file to a folder on your desktop.**

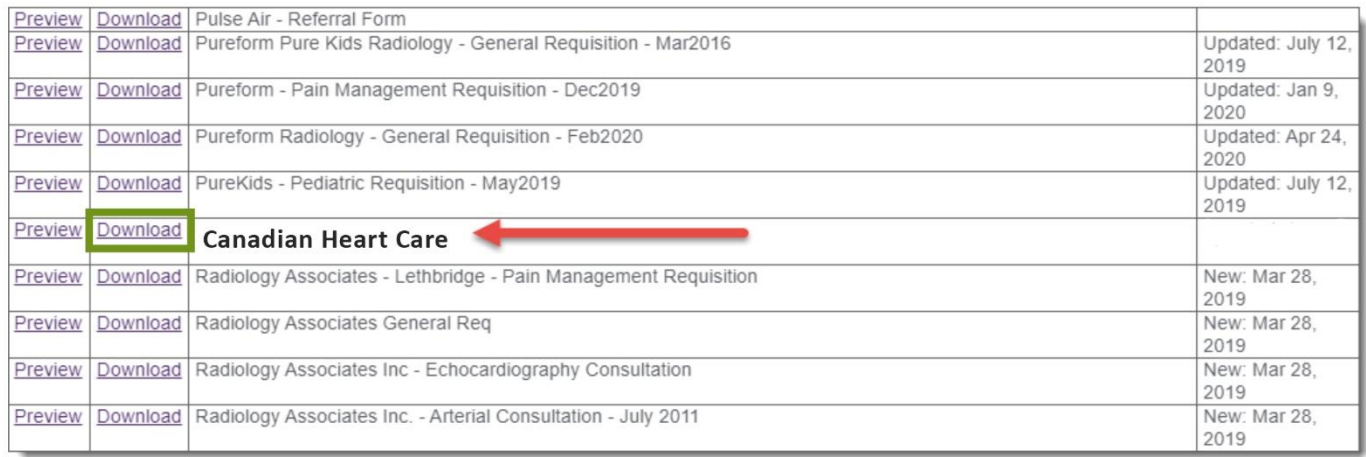

### ➢ *STEP 2 :*

**1. From the Records window into TELUS PC SUITE, choose Settings then Edit Custom Forms.**

**2. In the Forms window, choose File, then Import Form(s).**

**3. Find the Canadian Heart Care-Referral Form.cfm on your desktop.**

**4. Click the Choose button.**

**5. Once successfully uploaded, a message will pop up.**